## aeroqual<sup>88</sup>

# **Download data from monitoring location**

Written By: Tanya Taylor

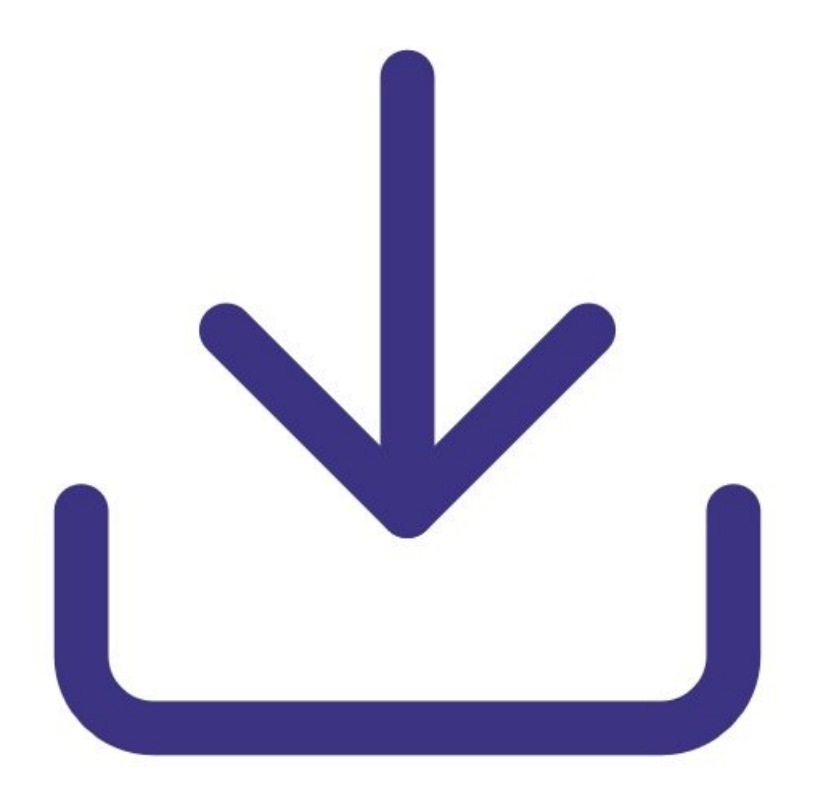

This document was generated on 2022-04-29 07:49:17 PM (MST).

#### **Step 1 — Enter Manage Data app**

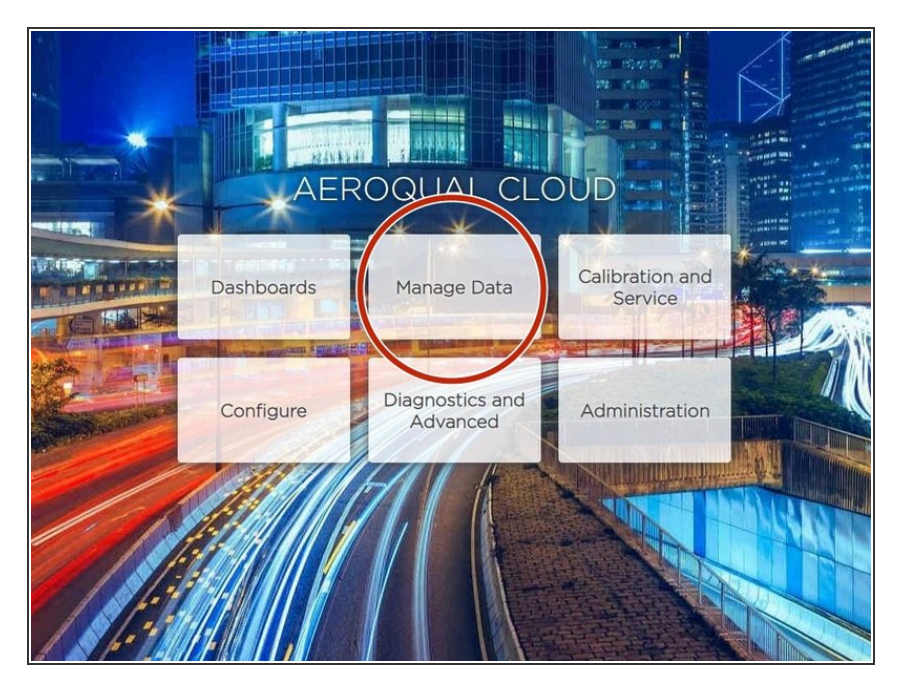

From the Aeroqual Cloud home screen, select **Manage Data**.  $\bullet$ 

### **Step 2 — Select monitoring location**

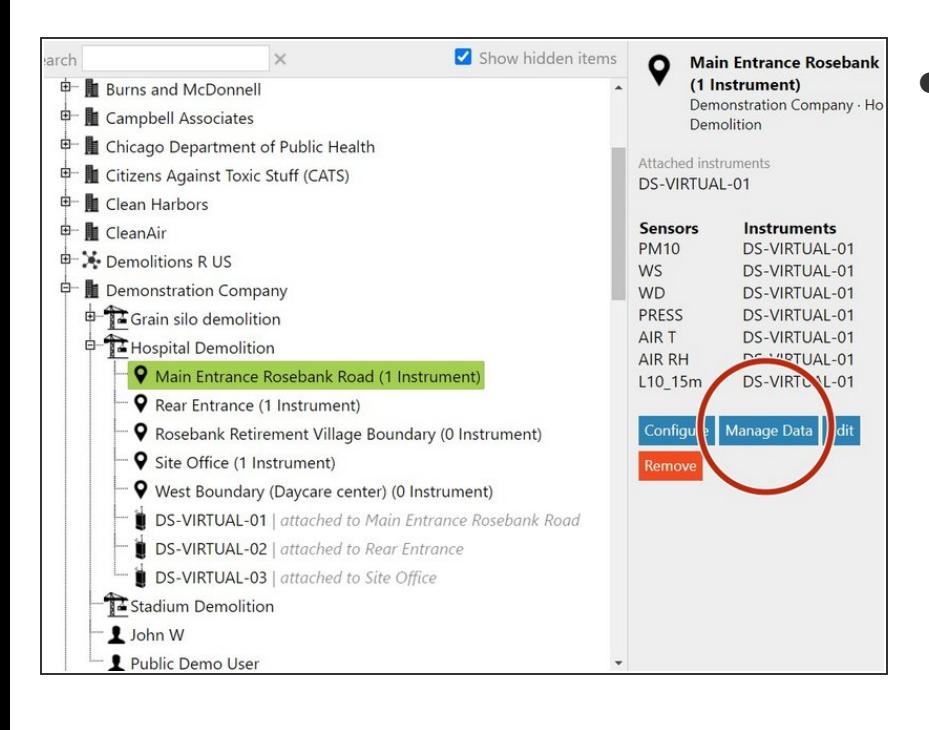

Select the monitoring location you want to download data from and click **Manage Data**.  $\bullet$ 

This document was generated on 2022-04-29 07:49:17 PM (MST).

#### **Step 3 — Download data**

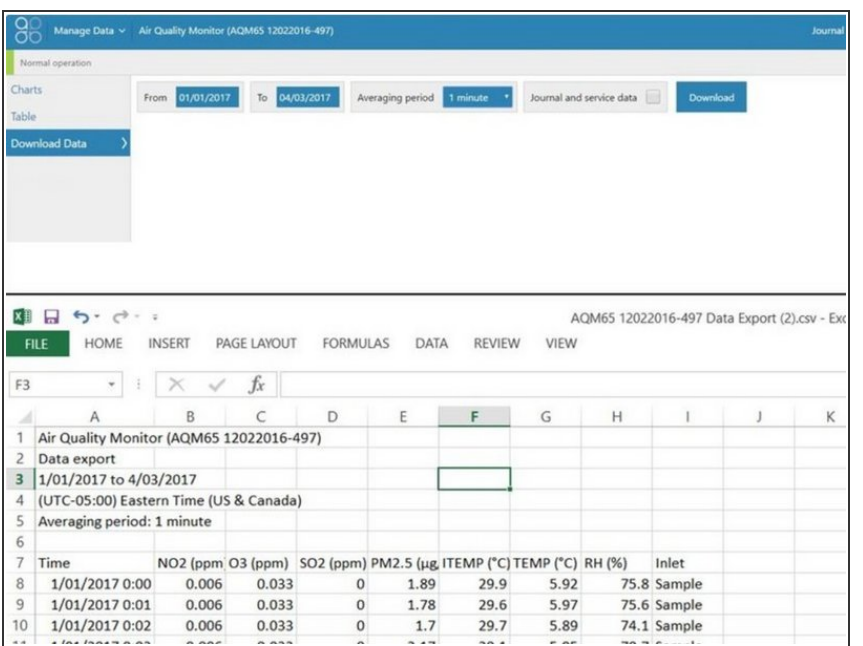

- Select **Download Data** from the side menu.  $\bullet$
- Select a date range.
- Select an averaging period.
	- $(i)$  Air quality data readings are taken continuously (minute or sub-minute intervals) and this averages that data over a longer period of time.
- Check **Journal and service data** if you want to include that information in your file.
- Click **Download**.
- The file format is comma-separated values (.csv), which is easily opened in Microsoft Excel.

For further support, contact [Technical](https://www.aeroqual.com/support/technical-enquiry) Support.

This document was generated on 2022-04-29 07:49:17 PM (MST).